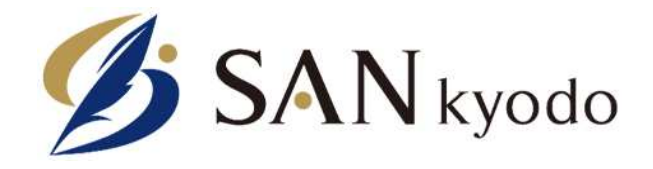

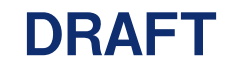

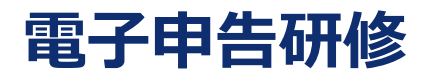

2020年7月 サン共同税理士法人

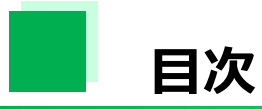

#### 1. 利用者識別番号及び利用者IDの取得について 2. 電子申告について 3. セットアップ ・・・・・・・・・・・3頁 ・・・・・・・・・・・30頁 ・・・・・・・・・・・36頁

## 1-1 利用者識別場合及び利用者IDの取得について

利用者識別番号及び利用者IDの取得

電子申告を初めて⾏う場合、利⽤者識別番号及び利⽤者IDの取得が必要となります。

【国税】利用者識別番号

e-tax : <https://www.e-tax.nta.go.jp/>

【地方税】利⽤者ID

eLTAX : <https://www.eltax.lta.go.jp/>

## **1-2 利⽤者識別番号取得の流れ**

## 利用者識別番号

### 開始届出(法人用) 新規

#### ご利用になる前に

こちらは、e-Tax を初めて利用される方が、利用者識別番号を取得するための手続きです。 「次へ」をクリックして、入力画面へお進みください。

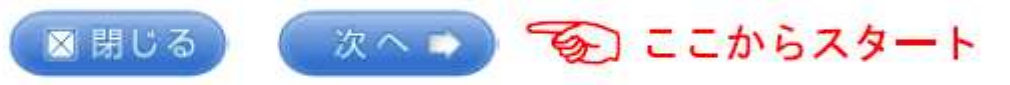

ご注意ください

既にe-Tax をご利用の方で、利用者識別番号や暗証番号が分からない場合は、変更等届出の手続きとなります。 該当する方は「変更等届出へ」をクリックしてください。

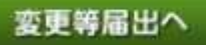

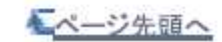

Copyright © 開锐疗

## 必要箇所を入力する

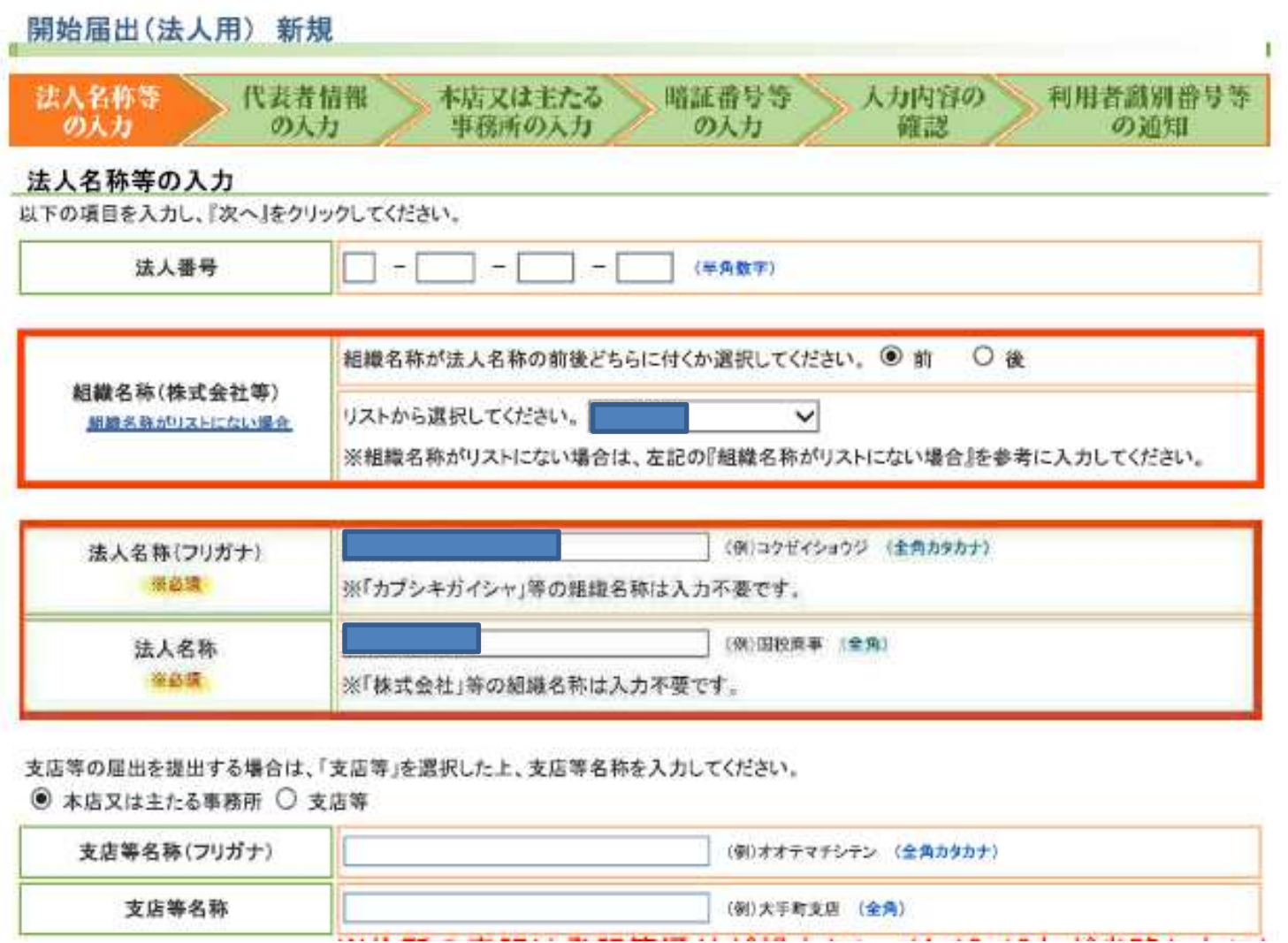

## 住所の表記について

法人の場合:謄本通りに入力する

個人の場合:住民票を取得する必要はないが正しく入力する

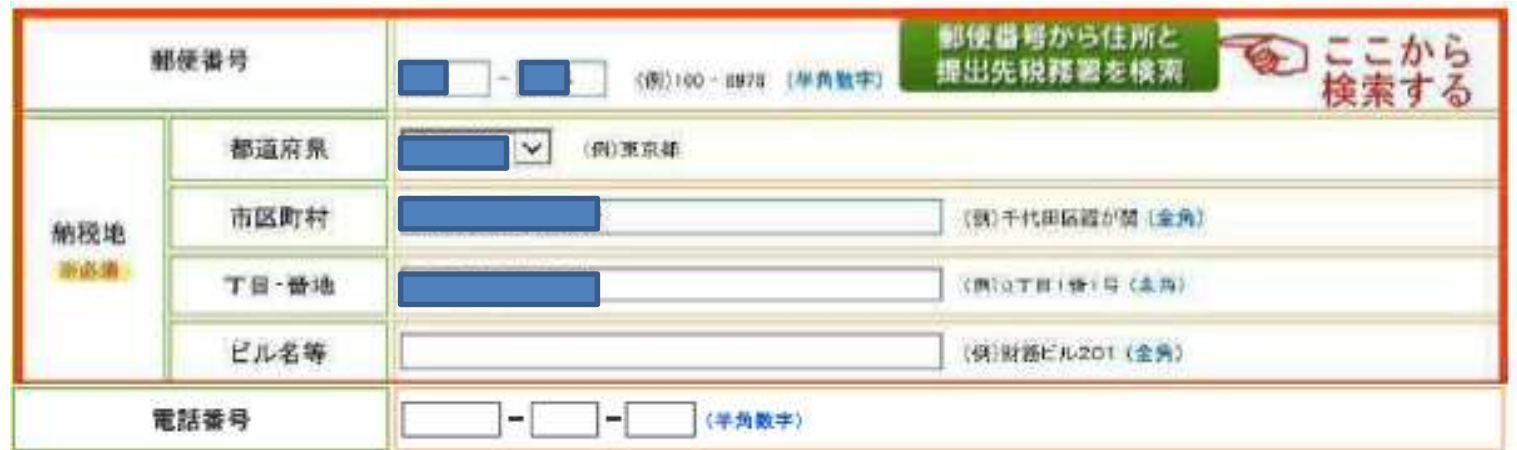

提出先税務署の選択

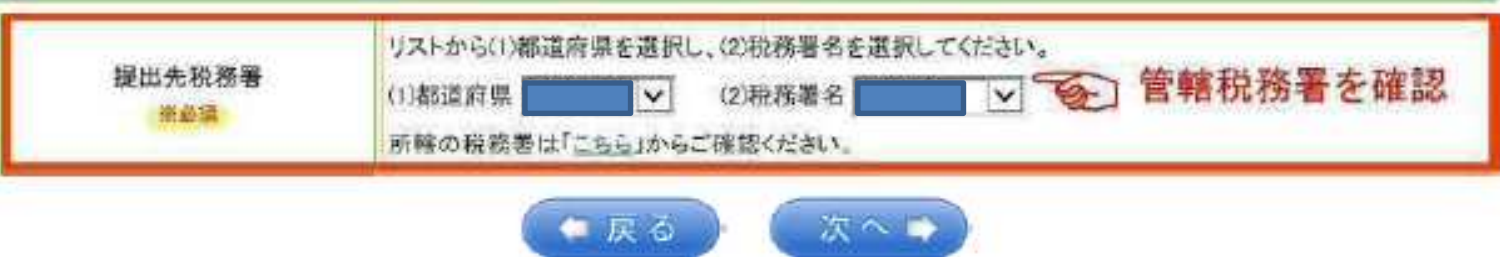

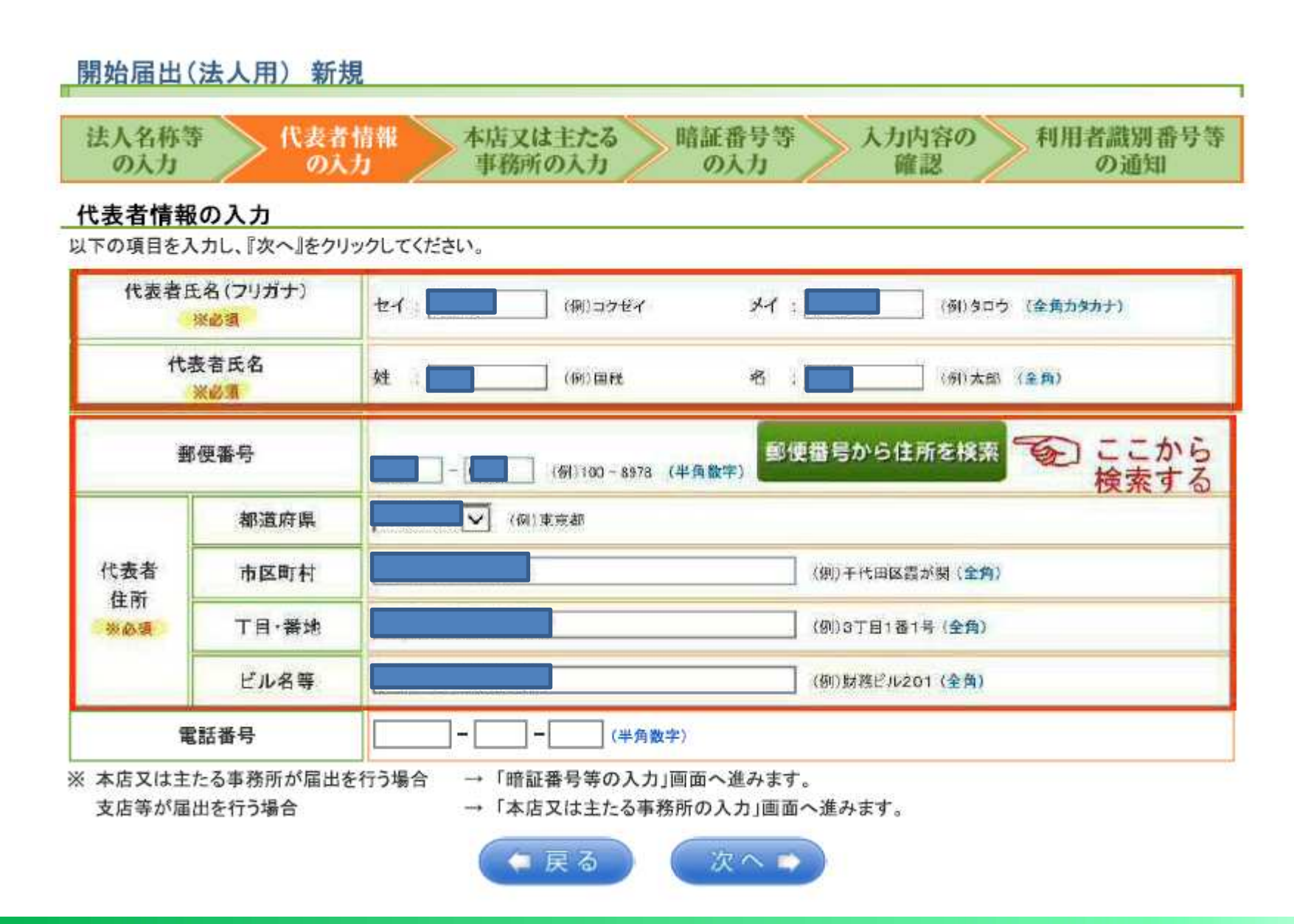

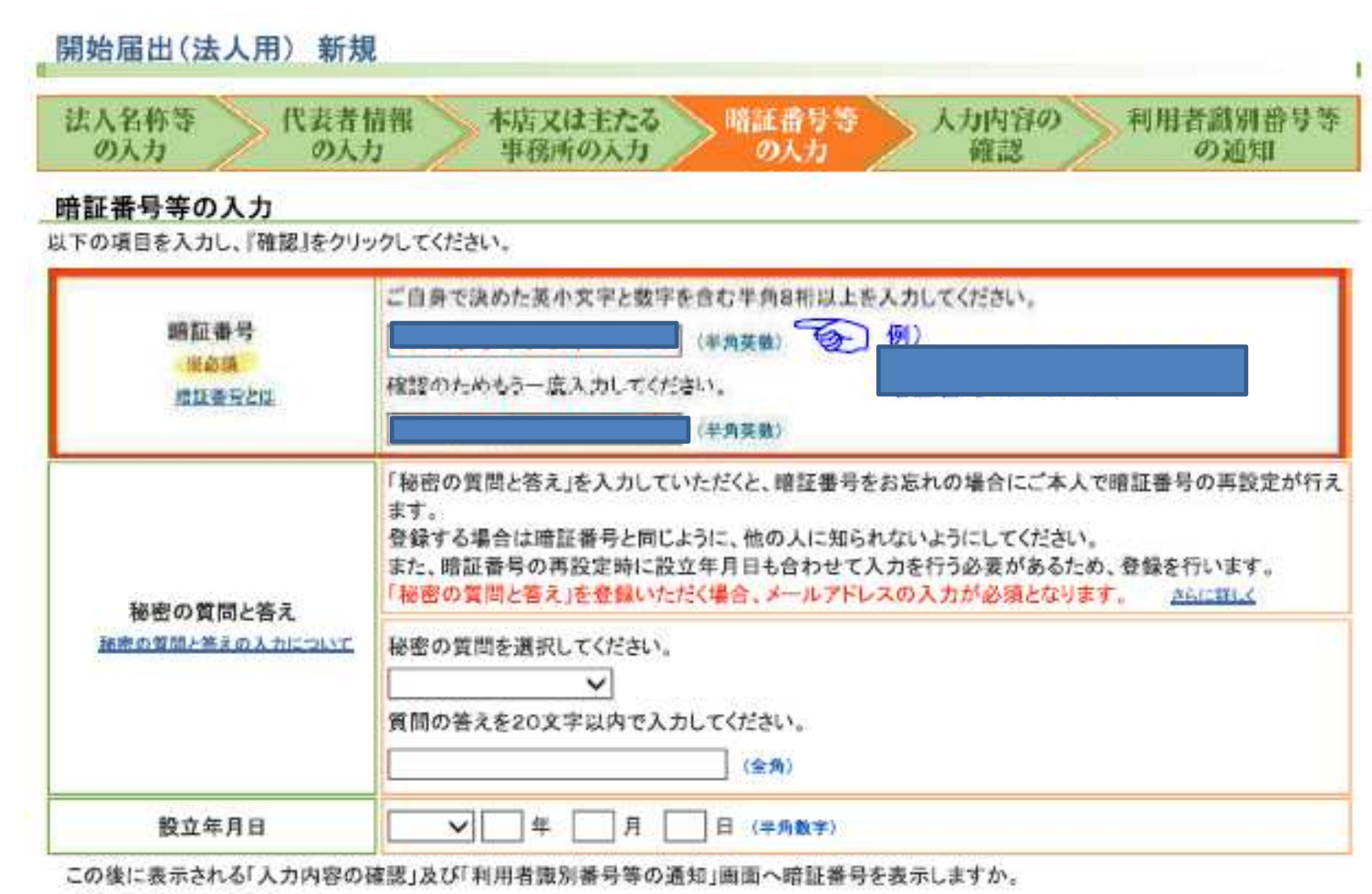

●表示する ○表示しない

### 納税用確認番号等の入力

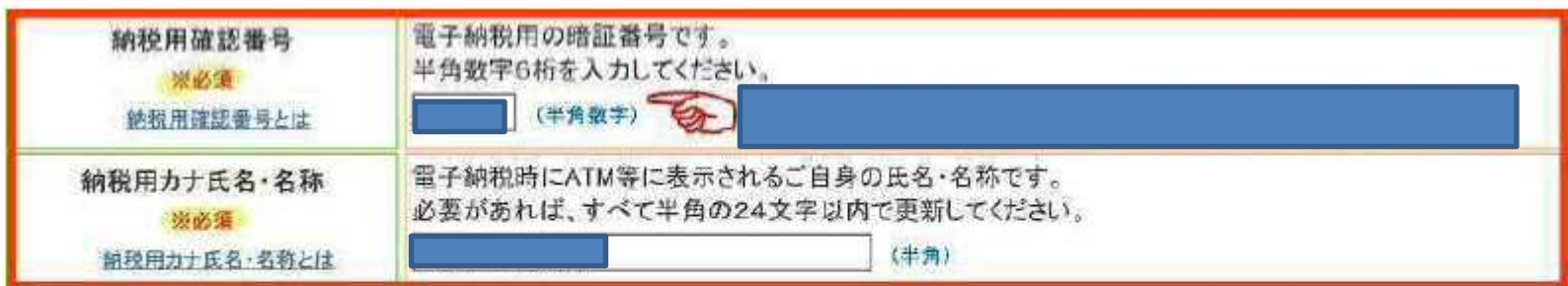

### 登録を推奨する入力項目です。

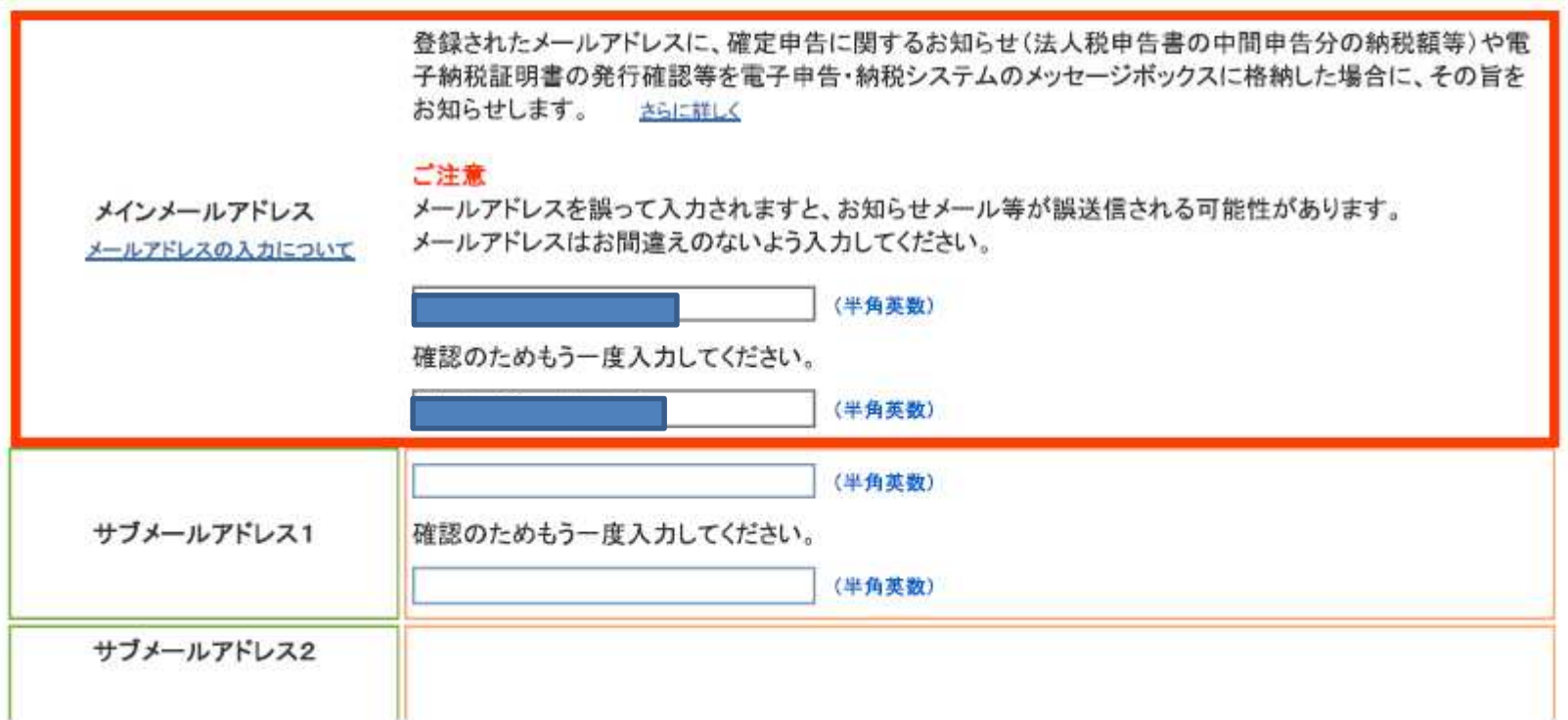

宛名を登録いただくと、e-Taxからのお知らせメールに宛名が表示されます。 宛名を設定する場合、メインメールアドレスに案内メールを送信しますので、案内メールの確認を行ってくだ さい。 さらに詳しく お知らせメールへ表示する宛名 ご注意 宛名の入力について メールの到達確認が完了するまでは、e-Taxからのお知らせメールに宛名は表示されません。 お知らせメールへ表示する宛名を30文字以内で入力してください。 (全角)

以下は任意の入力項目です。

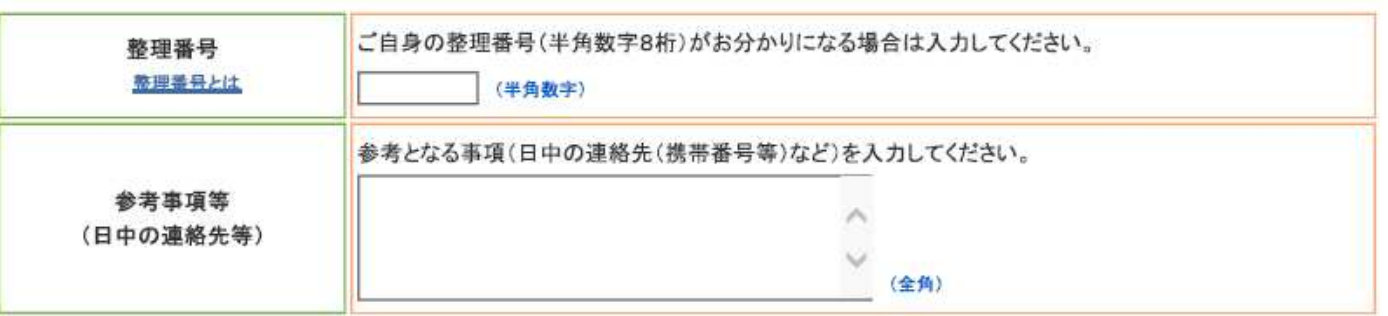

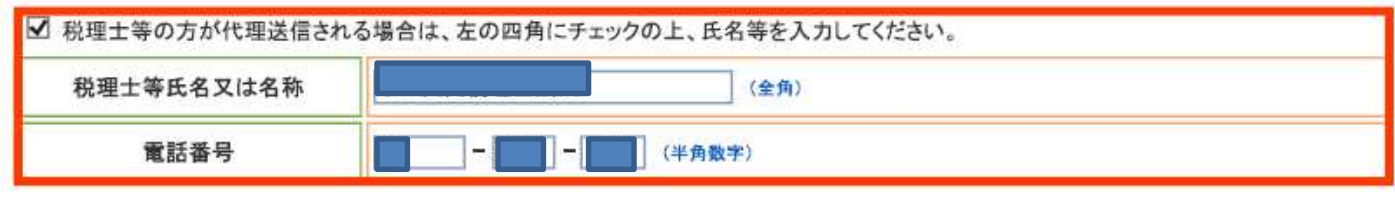

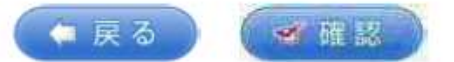

利用者識別番号をお忘れになった方は、「変更等届出へ」をクリックしてください。

変更等届出へ

#### 開始届出(法人用) 新規

<mark>入力内容の確認</mark><br>』下の内容で間違いなければ、『送信』をクリックしてください。<br>内容を訂正する場合には『訂正』をクリックしてください。

#### 明治尼山工士攻顿了一片

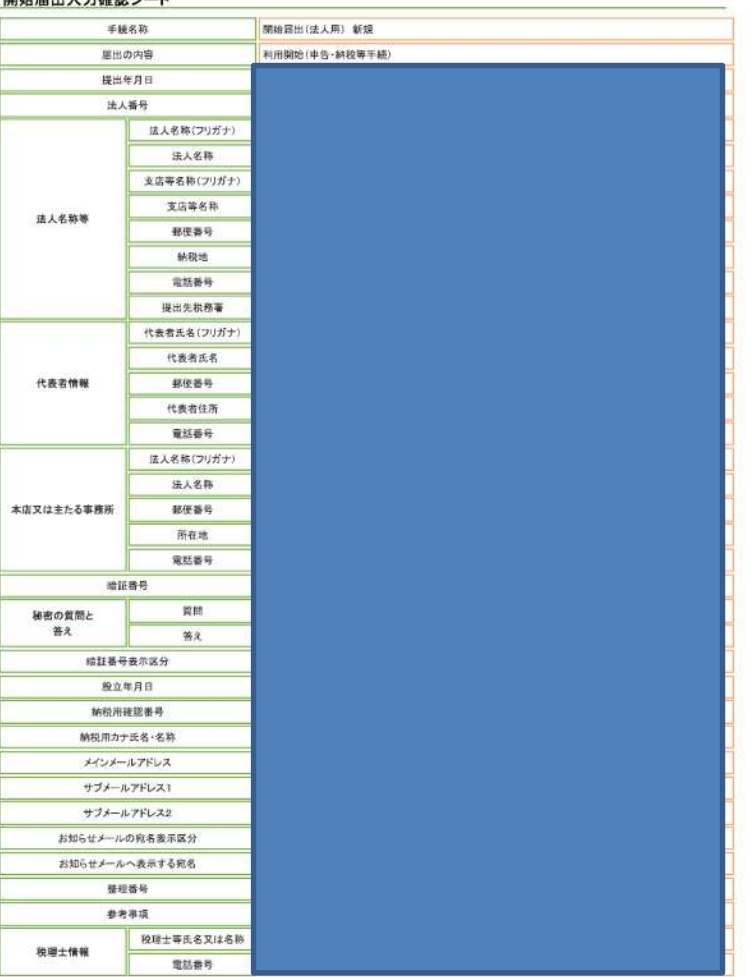

※この画面を印刷 (PDFでサーバーに保存) し、内容確認後に送信ボタンを押す

### 開始届出(法人用) 新規

#### 利用者識別番号等の通知

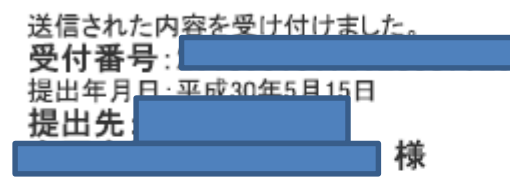

#### 国税電子申告・納税システムへご登録いただき、ありがとうございました。

国税電子申告・納税システムをご利用いただくために必要な利用者識別番号と暗証番号は以下のとおりです。 利用者識別番号を忘れることがないよう、この画面を「保存」または「印刷」しておくことをお勧めします。

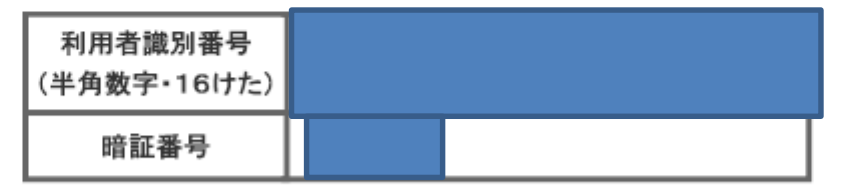

#### 利用者識別番号と暗証番号について

※e-Taxをご利用の際には、電子証明書の取得、ICカードリーダライタの購入などの事前準備が必要です。 ※電子納税のみをご利用の場合には、電子証明書の取得は不要です。

送信した内容について誤りがある場合は、提出先の税務署にお問い合わせください。 (お問い合わせの際には、利用者識別番号をご用意ください。)

### **この画面をPDFにし、各クライアントの永久調書フォルダへ保存する**

## 1-3 利用者ID取得の流れ

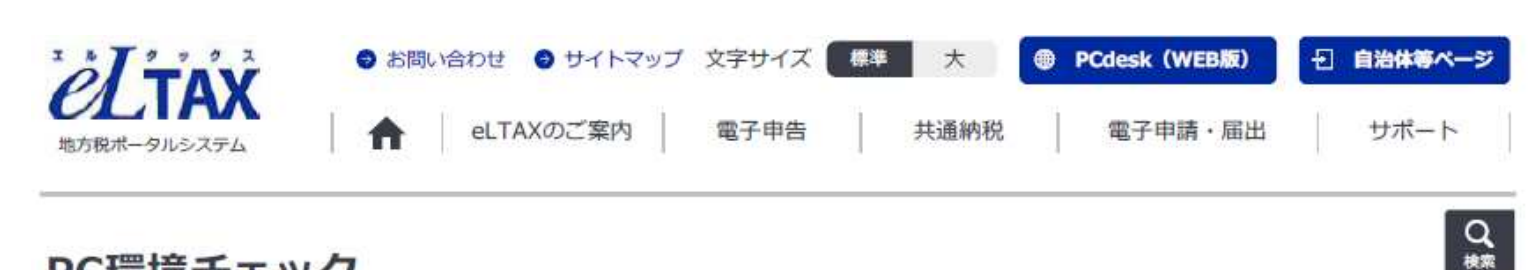

### PC環境チェック

#### **OS**

以下のいずれかであること

- Microsoft Windows 7 ServicePack1 日本語版
- Microsoft Windows 8.1 日本語版
- Microsoft Windows 10 日本語版
- $\bullet$  macOS 10.12
- $\bullet$  macOS 10.13
- $\bullet$  macOS 10.14
- なお、上記以外については動作確認を実施しておりません。

#### Webブラウザ

以下であること

- Microsoft Internet Explorer 11.0 ※IE以外のブラウザを利用すると表示エラー等発生します。
	- ※ 64bit版モードは除く
- Safari最新版

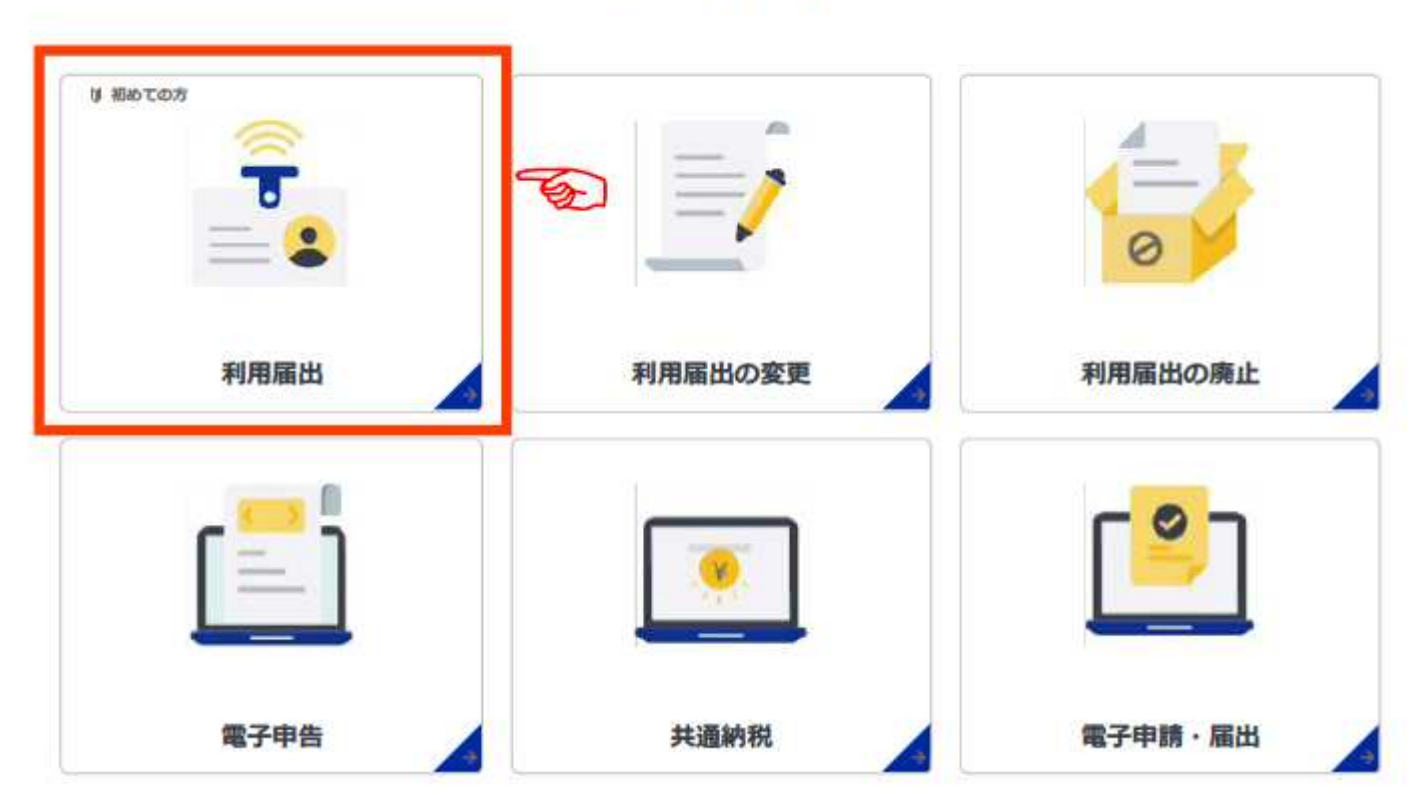

### 目的から探す

### こんなときには

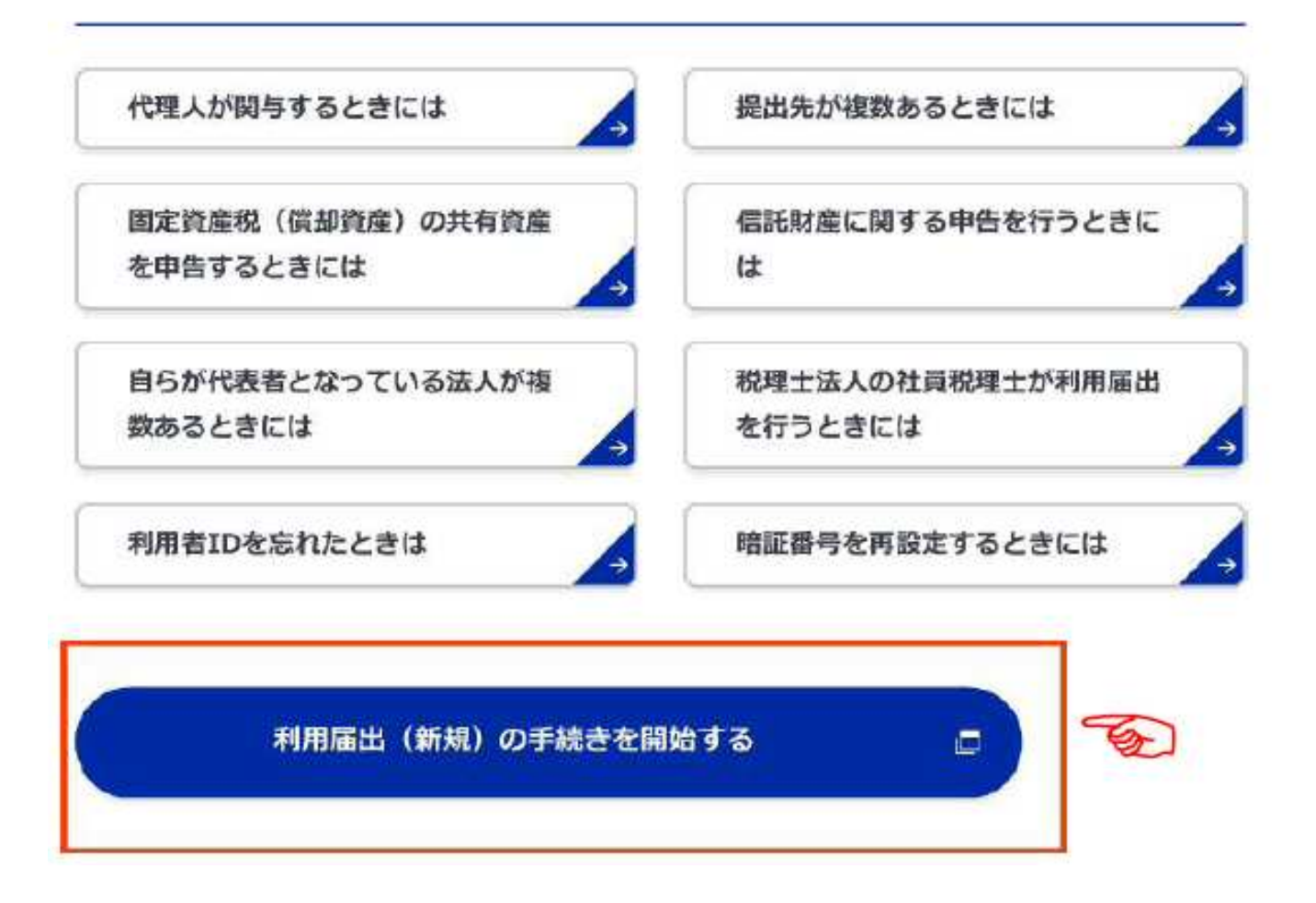

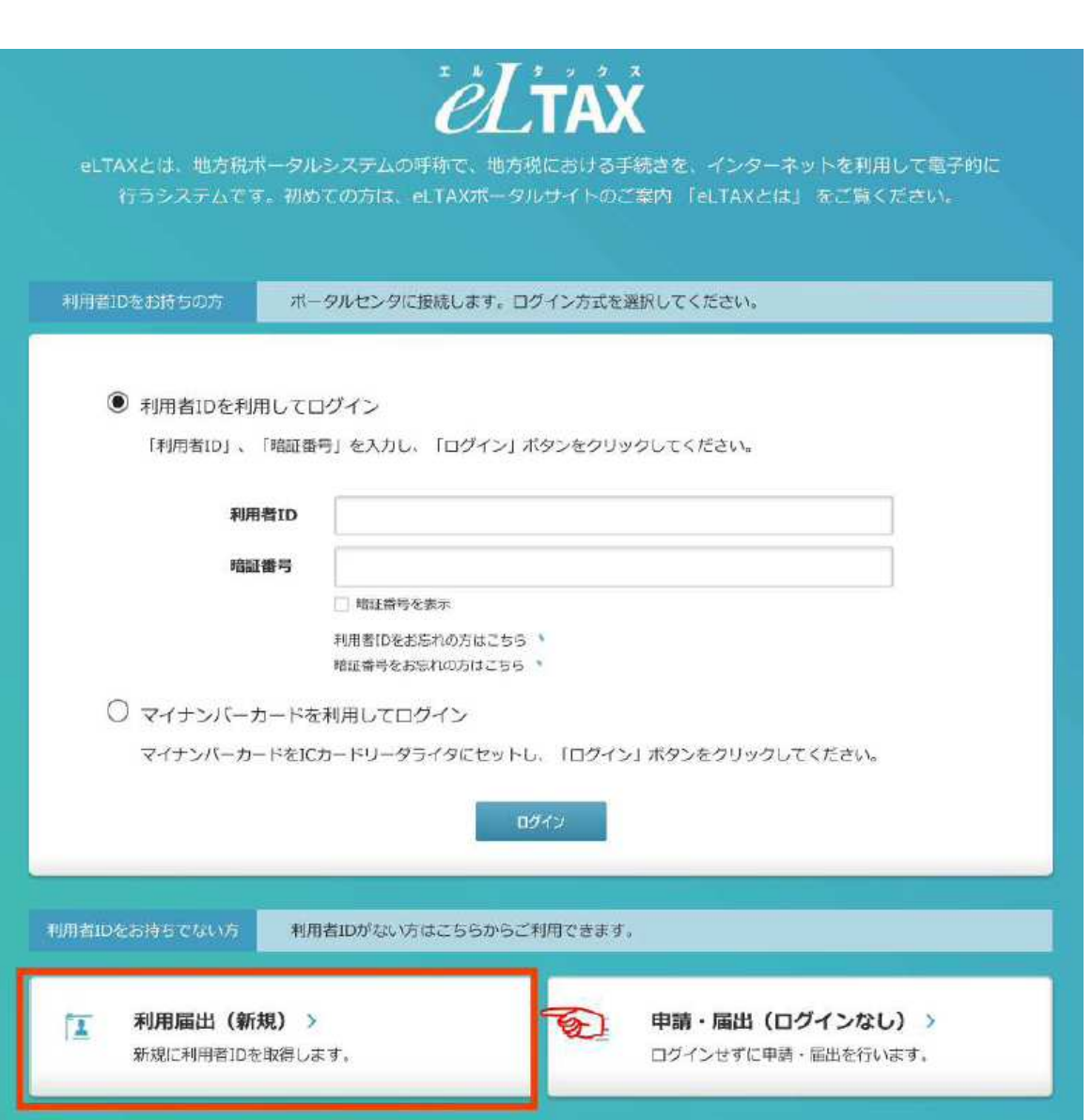

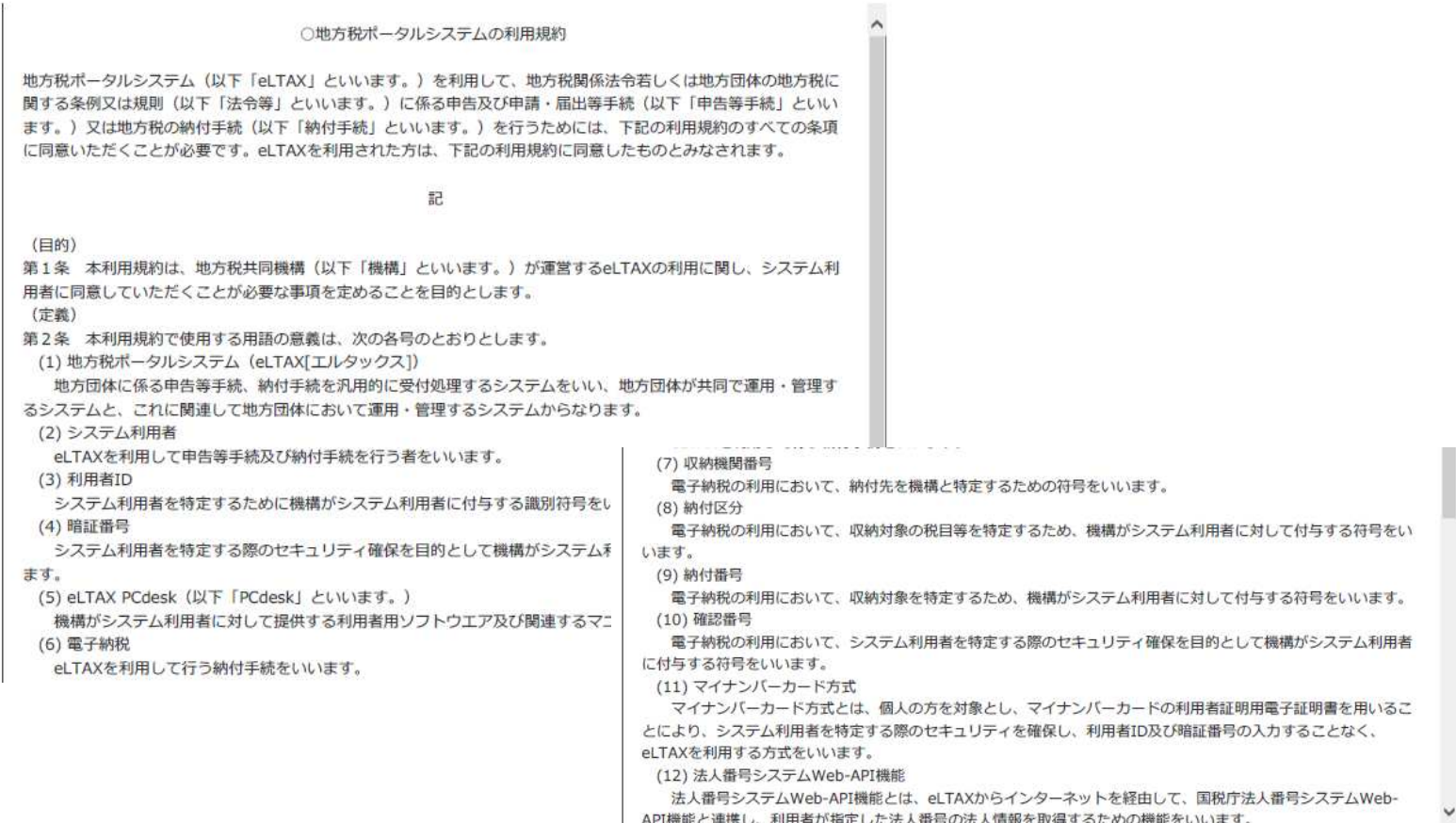

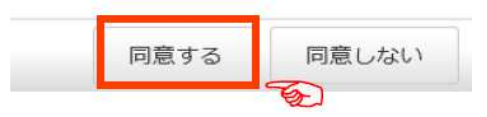

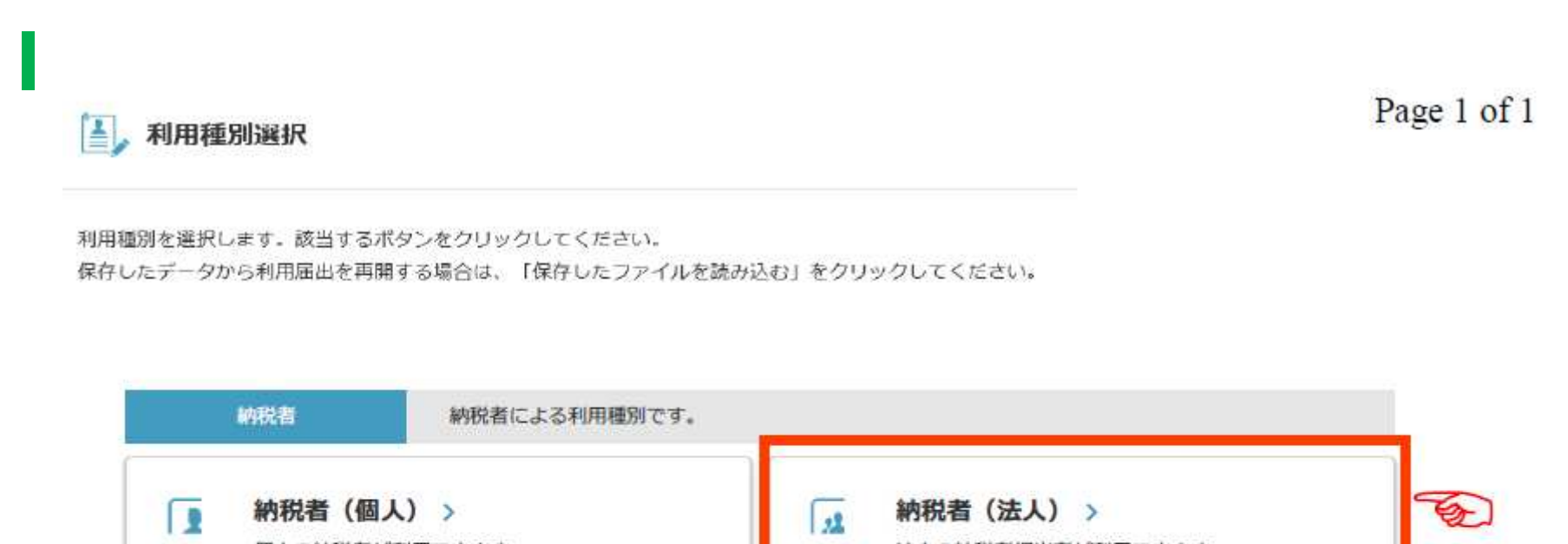

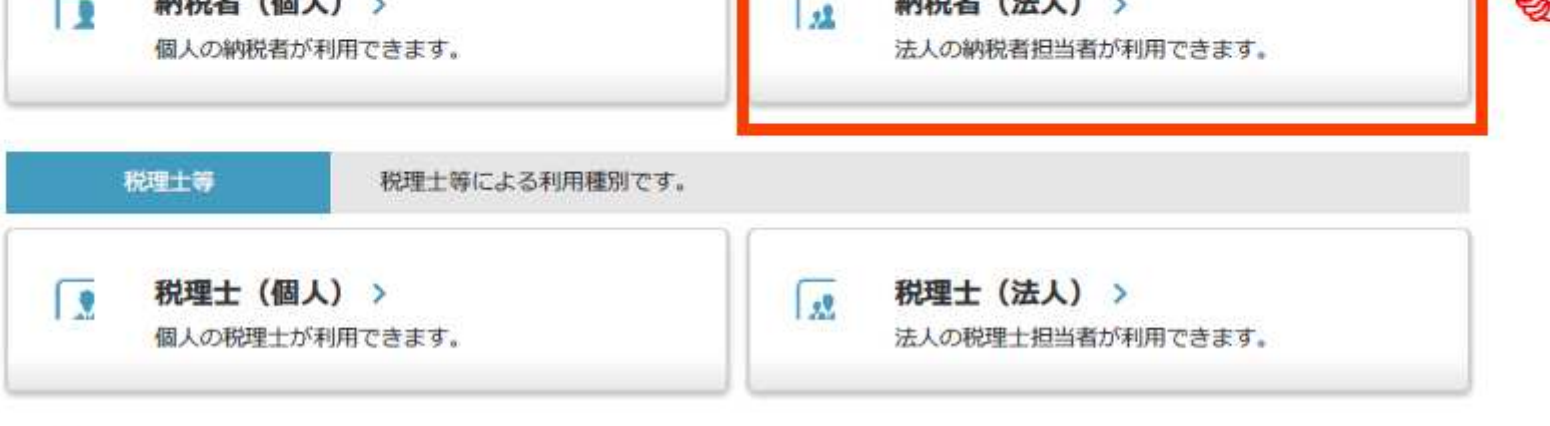

/ 保存したファイルを読み込む >

#### 4 提出先選択

Page 1 of 1

利用届出 (新規) の提出先を選択します。

1)地域、都道府県を選択し、「>>」ボタンをクリックしてください。

2)地方公共団体を選択し、「次へ」ボタンをクリックしてください。

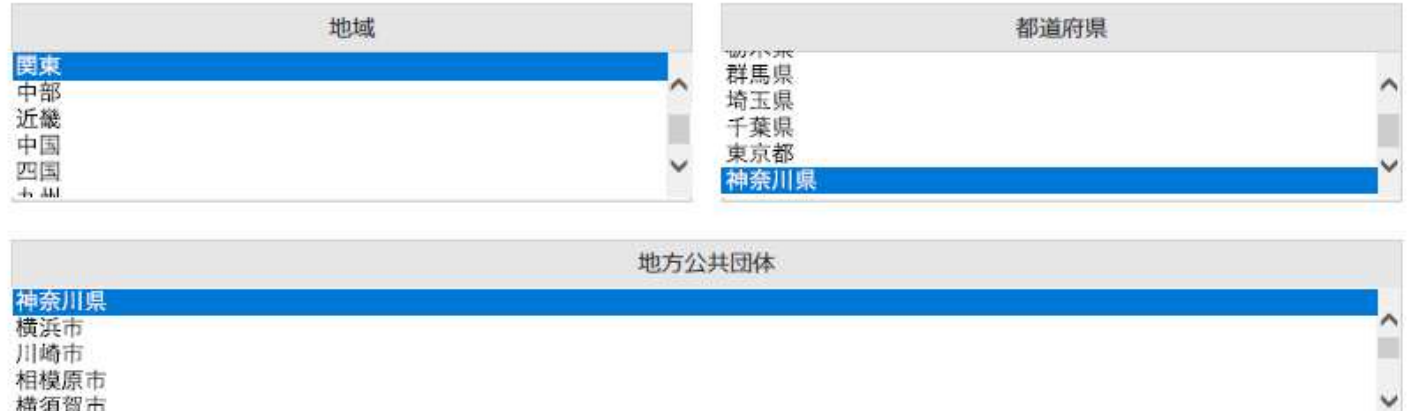

※地方公共団体も「都道府県」を選択する(市町村は選ばない)

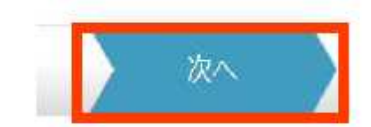

横須賀市 亚锡卡

#### 利用者情報入力 (法人)

### ※必須項目を入力する

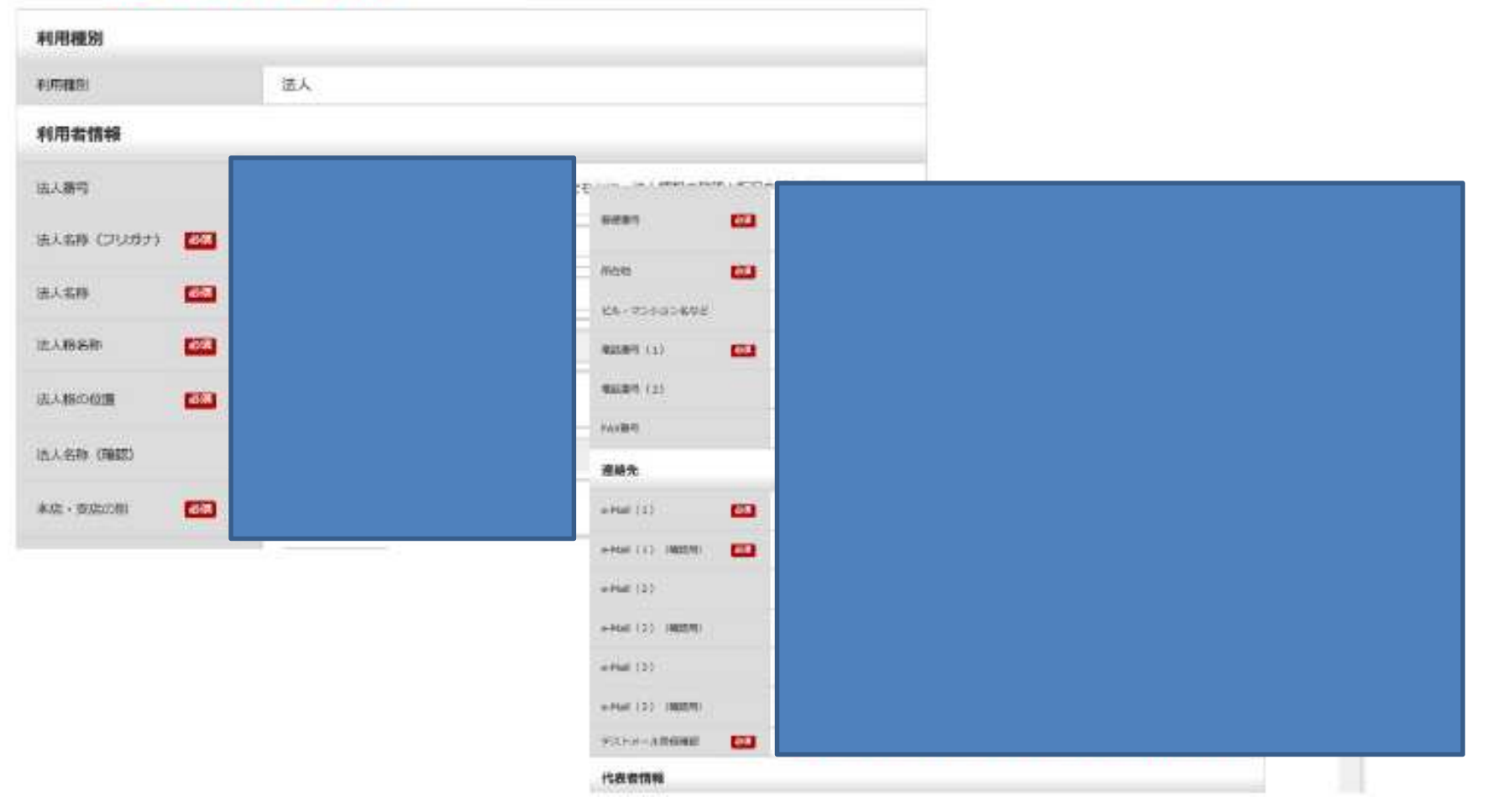

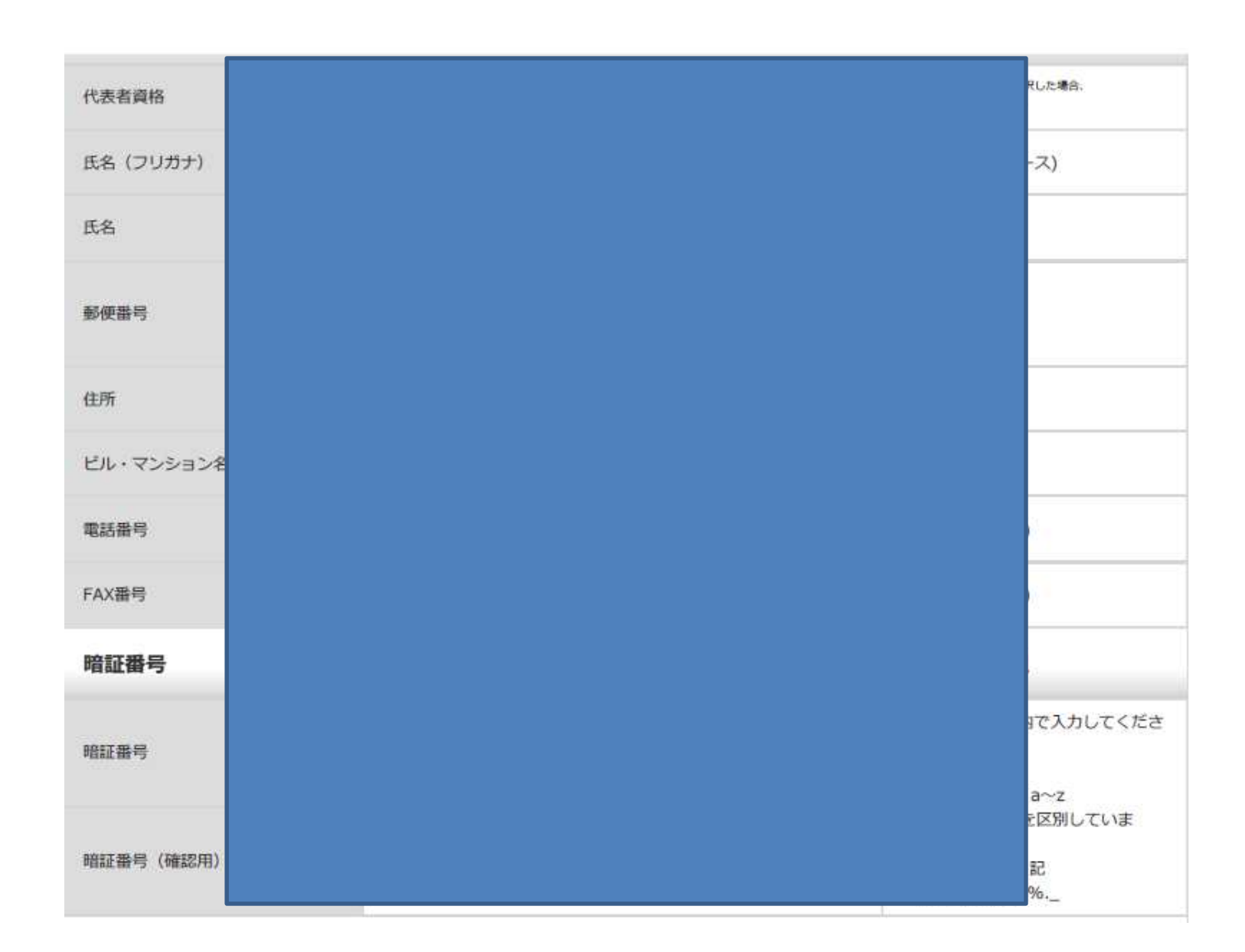

## 関与税理士情報 関与税理士の有無 必须 必须 氏名 (フリガナ) 氏名 必須 必須 電話番号 届出理由 **CE** 届出理由

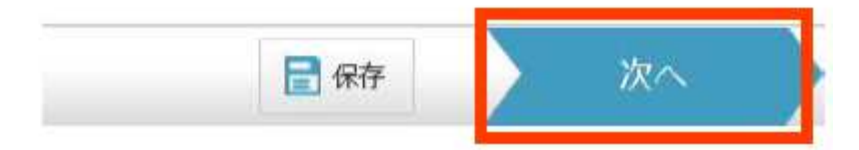

÷

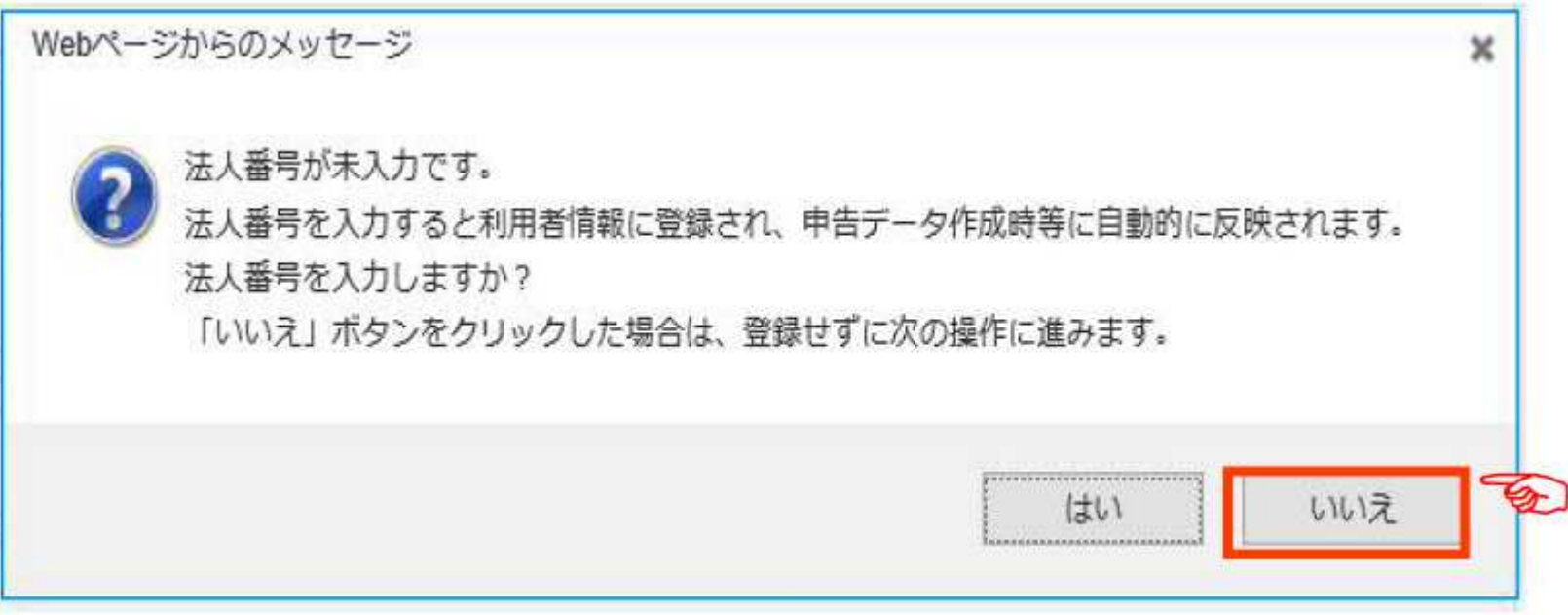

×.

### | 一<br>| 提出先・手続情報入力

利用税目及び提出先事務所等を入力し、「次へ」ボタンをクリックしてください。 「保存」ボタンをクリックすると、現在までの入力内容を端末に一時保存でき、あとから再開することができます。

提出先·手紙情報の追加·変更·削除は、この利用届出の提出後に、PCdesk(DL)版等を用いて行うことができます。 必要項目を入力し、「追加」ボタンをクリックしてください。

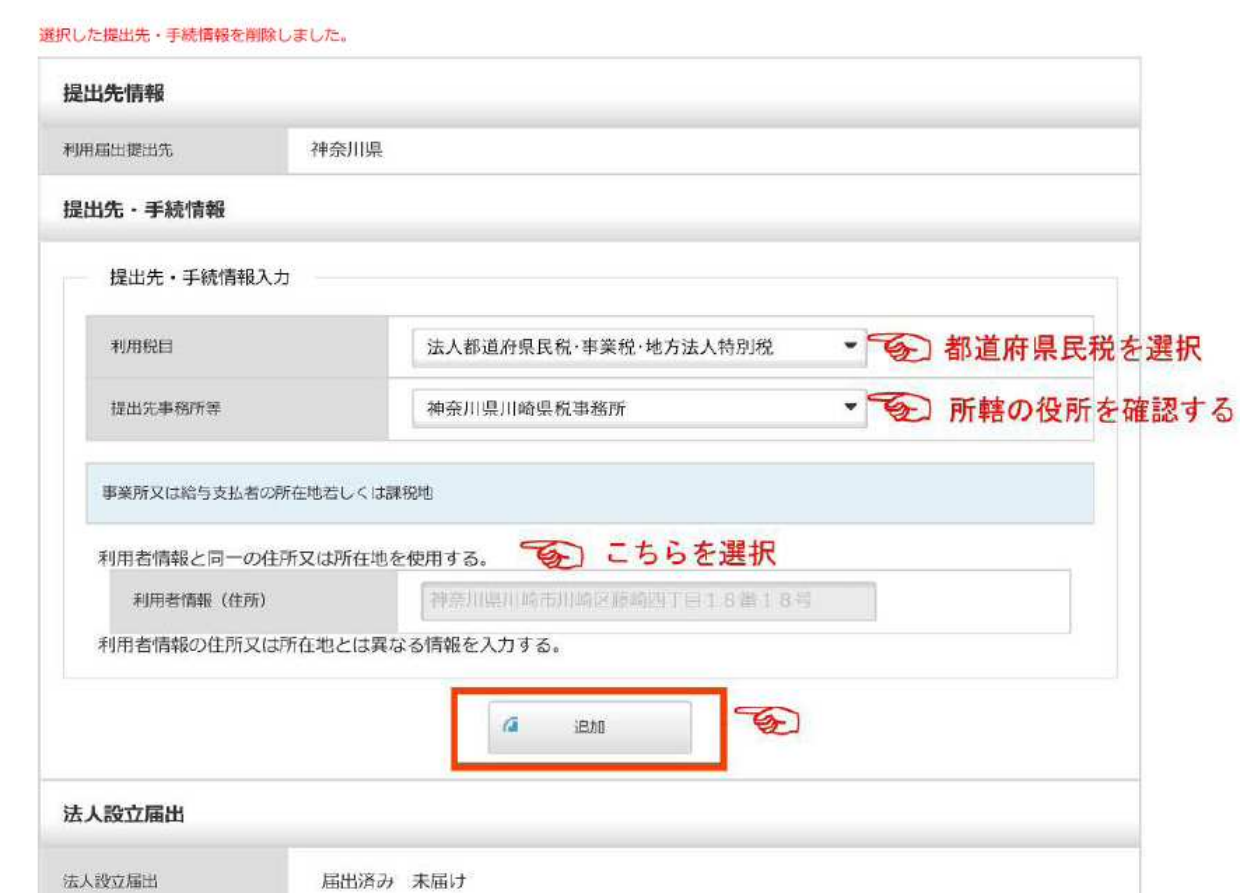

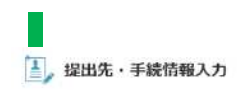

利用税目及び提出先事務所等を入力し、「次へ」ボタンをクリックしてください。 「保存」ボタンをクリックすると、現在までの入力内容を端末に一時保存でき、あとから再開することができます。

提出先・手続情報の追加・変更・削除は、この利用届出の提出後に、PCdesk(DL)版等を用いて行うことができます。 必要項目を入力し、「追加」ボタンをクリックしてください。

提出先·手続情報を1件追加しました。

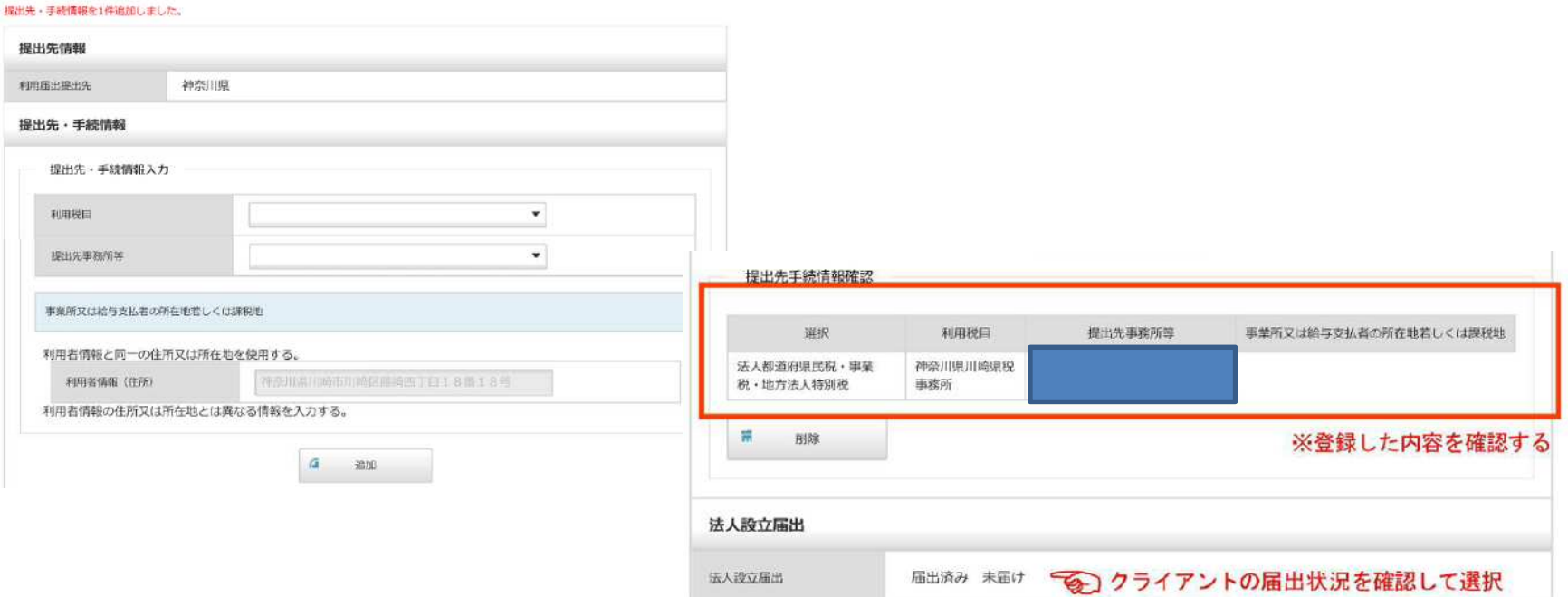

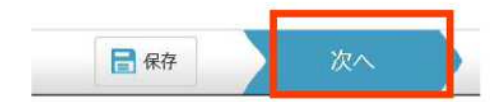

#### 4 入力内容確認

※入力内容を確認する

入力した内容が以下のとおりでよろしければ、「次へ」ボタンをクリックしてください。 修正する場合は、各修正ボタンをクリックし、再度ご入力ください。 送信前に印刷する場合は、「印刷」ボタンをクリックしてください。 「保存」ポタンをクリックすると、現在までの入力内容を一時保存でき、あとから再開することができます。

#### 人力内容確認

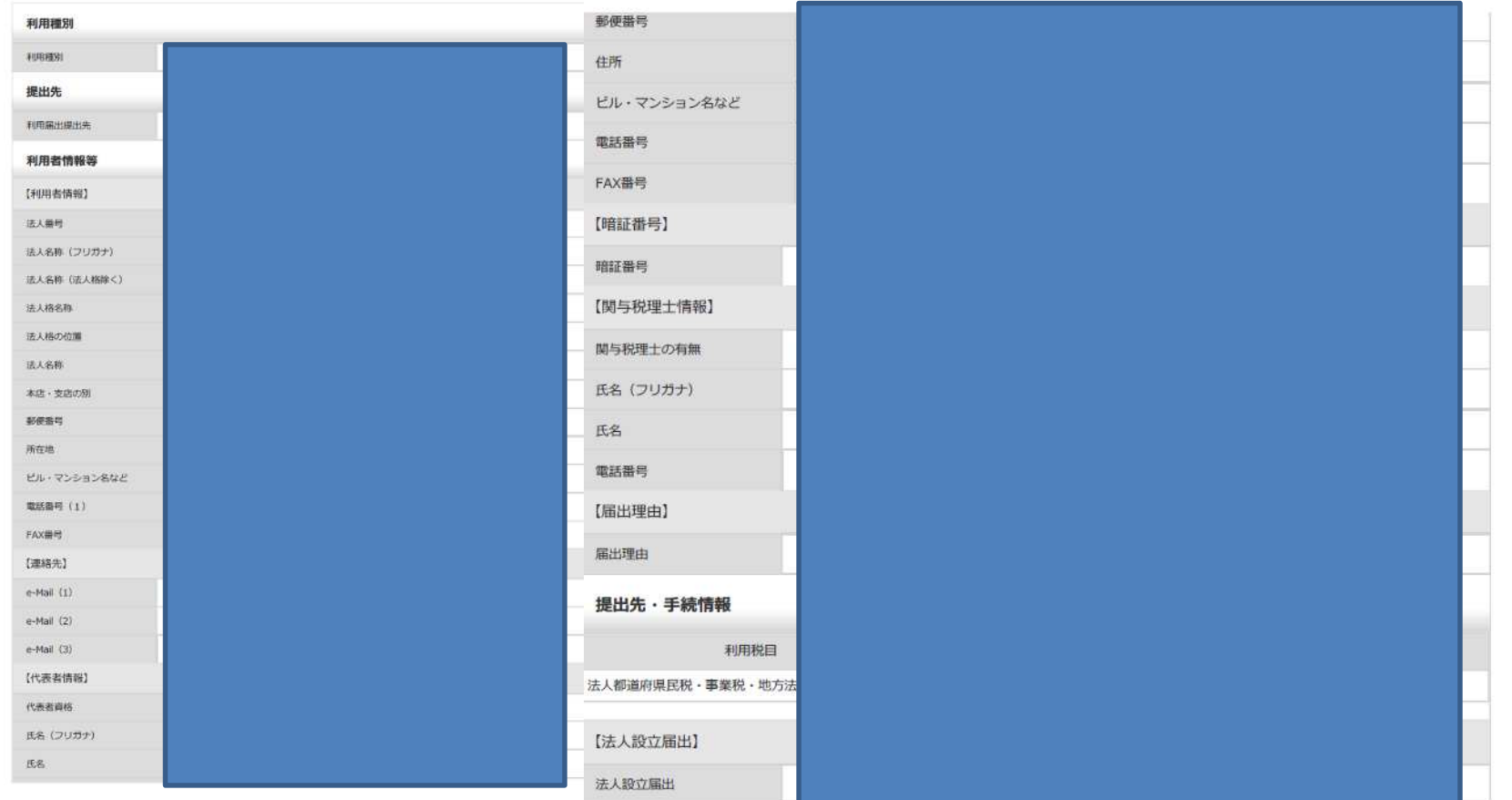

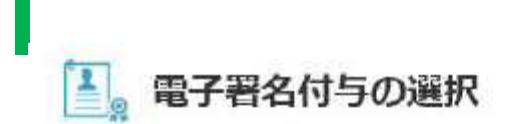

電子証明書をお持ちの方は「電子署名を付与」ボタンをクリックしてください。 電子証明書をお持ちでない方は「電子署名を省略して送信」ボタンをクリックしてください。

電子署名を付与する場合は、利用者情報として入力した利用者の電子署名を付与してください。  $\frac{1}{2}$ 

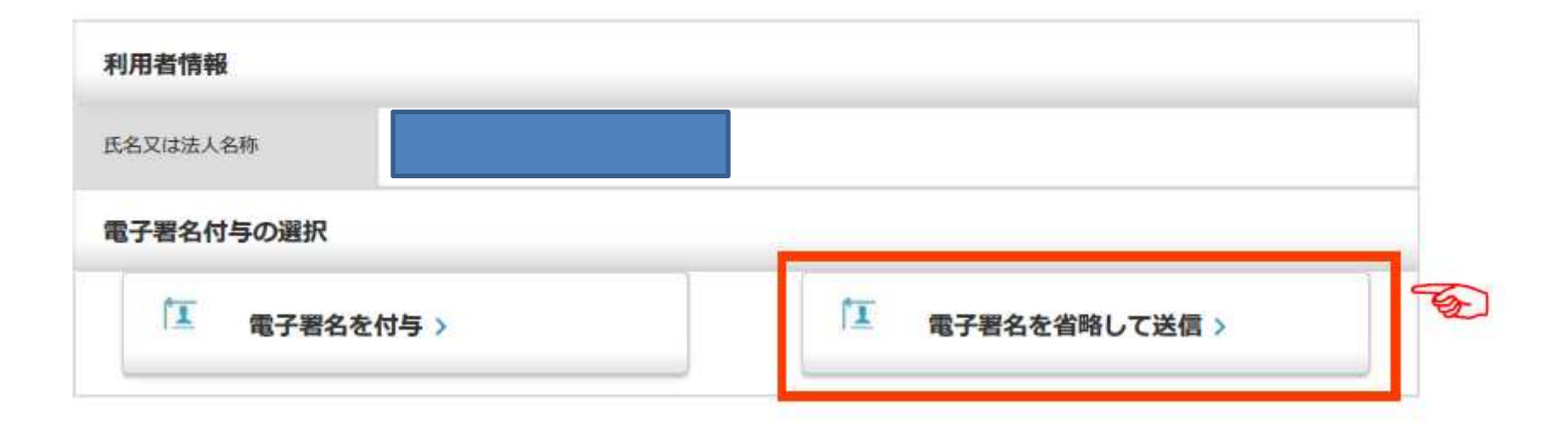

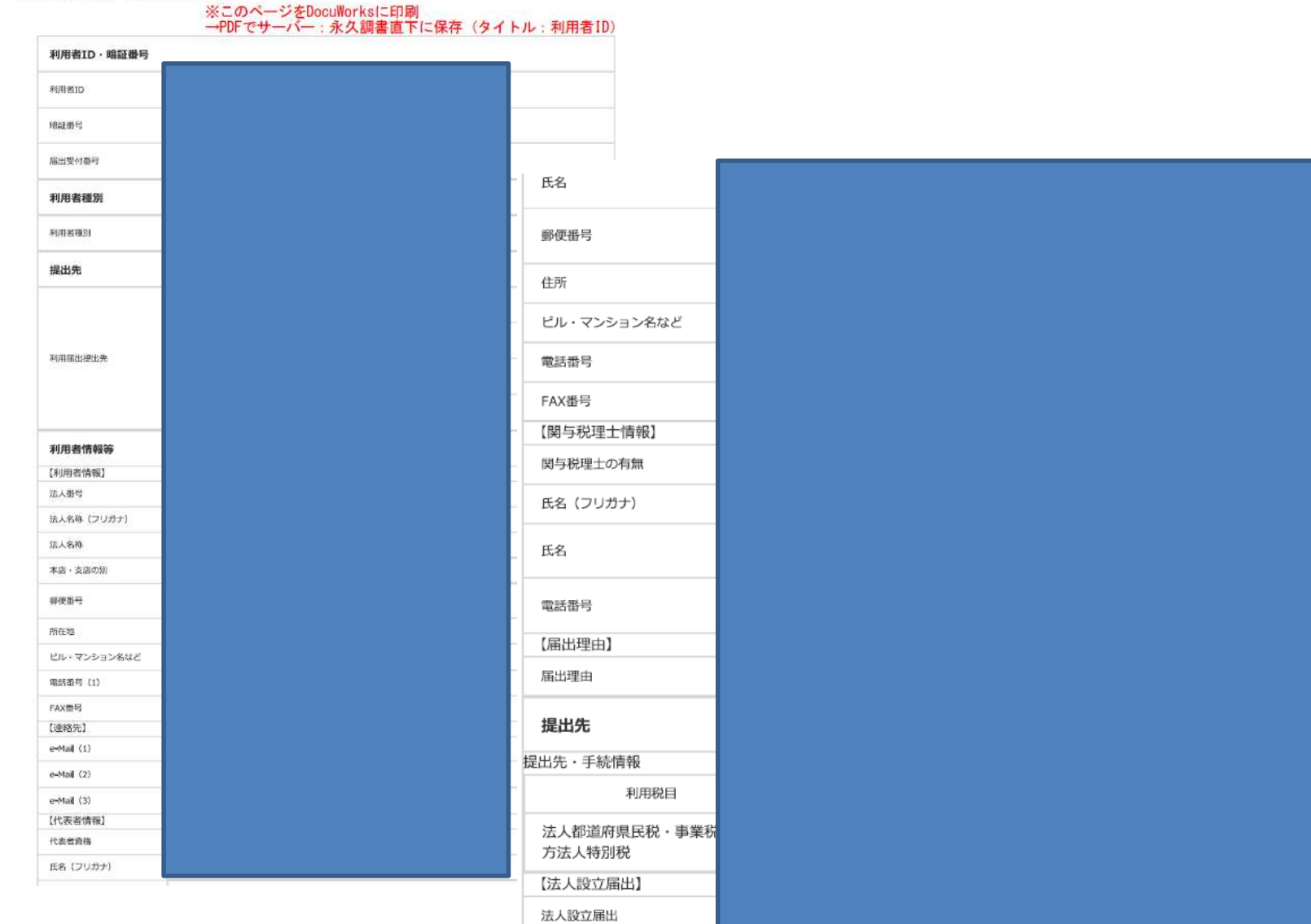

利用届出(新規)送信結果(法人)

н

© 2019. For information, contact SAN kyodo Tax Co.

2 8

## 1-4 利用者識別番号及び利用者識別番号の達人への入力

◇データ管理の達人

各クライアントの事業者データベースの該当箇所に入力する

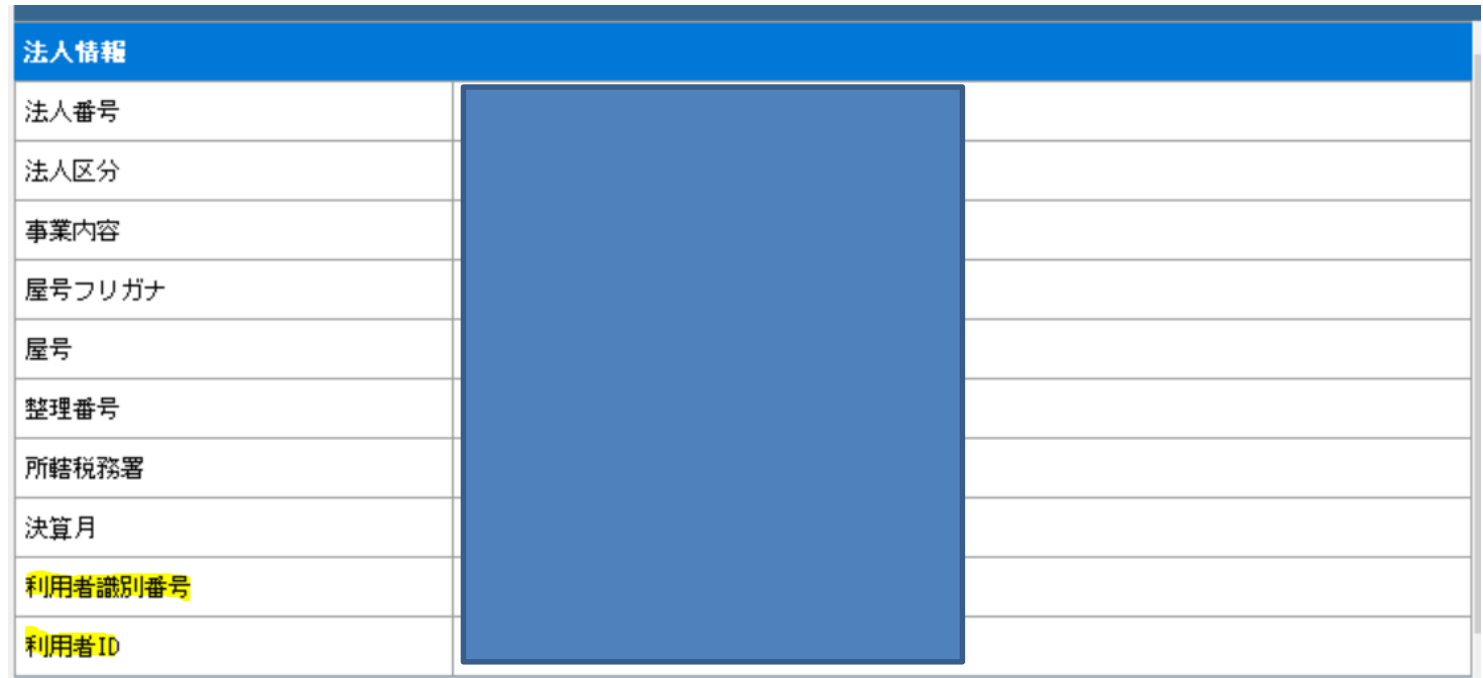

# **2-1 電子申告の達⼈**

◇使用アプリ

電子申告の達人

オフラインでは電子申告不可能の為ログインが必要

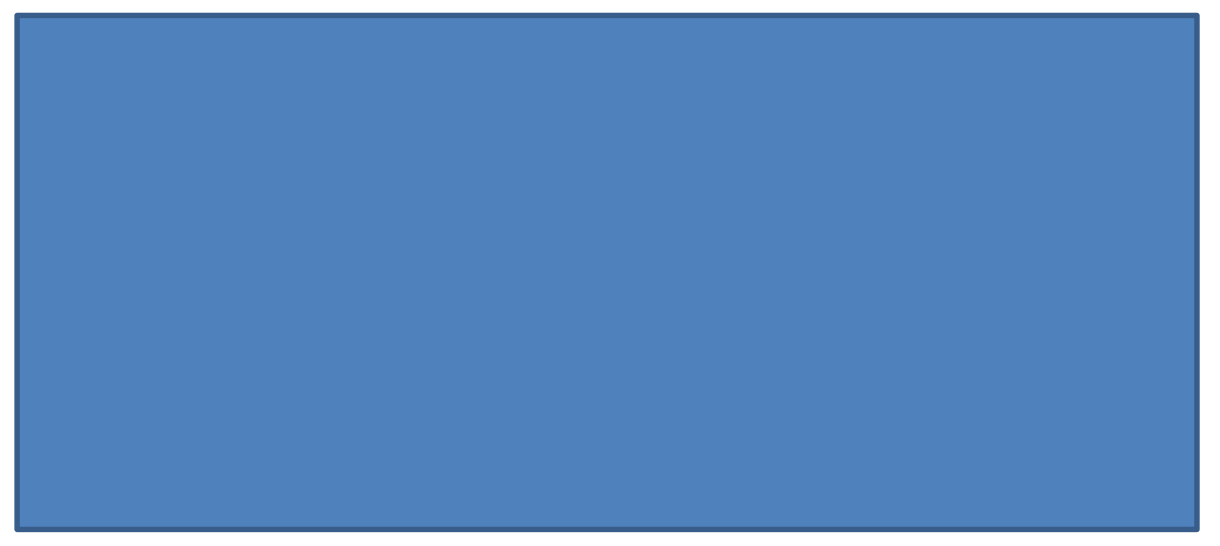

## **2-2 電子申告の流れ**

### **1.手順**

<自席PCでの作業>

1.取込

国税/地方税の「1.取込」メニュー → 「達⼈シリーズからの取込」ボタン

※ウィザードに沿って進める

※法人税の申告の際は内訳概況書の達人からのインポートを行う 2.検証

取込が正常に完了すると「作成状況」が「作成中」と表示される 取り込んだ帳票とDWの帳票が一致しているか確認

<確認のポイント>

税額や帳票枚数等で調書と同じ申告書かどうかを確認する

<内容に不備がある場合>

赤字で表⽰される → 「エラー詳細」ボタンにてエラー内容把握 各達人の入力画面に戻って修正し、1.取込からやり直す

### <よくあるエラー>

- ・文字数オーバー(主に社名)
- ・利用者識別番号違い
- ・提出年月日は入れないこと(平成年 月月日)
- ・郵便番号、電話番号漏れ
- ・旧漢字に注意(例:髙橋)
- ・署名違い(例:新井さんで提出すべきものに朝倉さんカードで署名)
- ・従業員情報のフリガナ、生年月日漏れ (年末調整の達人)
- ・所有者情報の電子申告付加情報にある本店住所と電話番号はデータ連動 しないので1の住所をコピーする(償却資産申告書)
- ・4月決算から次年度版の達人を使用する

### <電子申告⽤PCでの作業>

3.署名(他の作業は在宅時でもできるが署名は出社時しかできない)

申告書上の税理十名を確認しカードをリーダーに差し込む

「署名追加」ボタンからウィザードに沿って進める

PINコード及びPW: ¥¥San-nas¥青山オフィス¥01\_青山オフィス¥90208 電子申告¥第四世代

4.送信

☑をつけ「送信」ボタンをクリック

※地方税の初回申告の際は先に「提出先登録」ボタンによる登録が必要となる

) *Andrea Sterne Sterne Sterne Sterne Sterne Sterne Sterne Sterne Sterne Sterne Sterne Sterne Sterne Sterne Sterne* 

### <自席PCでの作業>

5.メッセージ確認

「メッセージのダウンロード」ボタンにてダウンロードする

※利用車種別に「税理士」を選択し該当する税理士名のみ回し「確定」ボタン

※地方税の届出は即日対応ではない為後日受付完了になっているか確認

## **2-3 電子申告の注意点**

電子申告での注意点

◇期限後申告及び届出書の場合

期限内申告の場合には何度操作しても上書きされるが、期限後申告及び届出書の場合には上書きされ

ない為一度取り下げてから再度申告し直す

◇申告漏れに注意

国税:法人税・消費税 (課税事業者)

地方税:県民税·市民税 (23区外)

◇取込漏れに注意

電子申告に未対応で取込ができない帳票は 郵送にて対応する

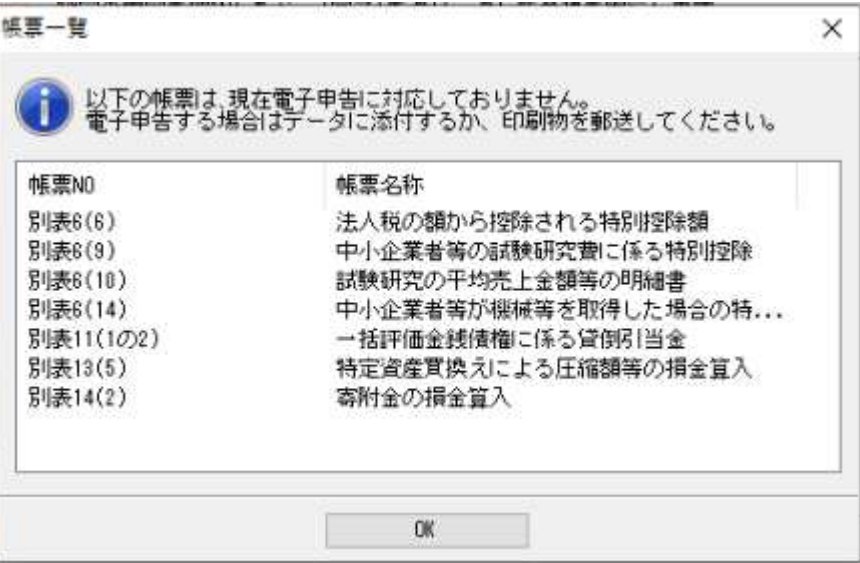

## **2-4 電子申告後の郵便による添付資料の発送**

電子申告せず郵送で対応するものとして以下の2つがあるが、どこの法⼈の何の申告に対応する ものなのかを明確にするために当該申告に係る「法人税メール詳細」を添付し、②の事務所控用 コピーと返信⽤封筒を同封のうえ税務署に郵送する。

- ① 決算書(弥⽣)
- ② 取込不可であった別表(該当ある場合)

## **3 セットアップ(法⼈の場合)**

セットアップ

DWにて作成の上PDF変換し各クライアントフォルダ永久調書の申告書フォルダへ保存

- A 申告書
	-
	-
	-
	-
	-
	-
	- ・法⼈事業概況書
	- メール詳細 (法人税) インスコン B 会計参謀
	- ・都道府県民税申告書
	- ・受付完了通知(都道府県民税) C 総勘定元帳
	- ・市町村⺠税申告書 ※
	- ・受付完了通知(市町村⺠税)※
- ・表紙(決算報告書) ・・・・・・・・・消費税及び地方消費税申告書 ※
- ・納税額一覧表 きょうしょう キュー・メール詳細(消費税)※
- ・法⼈税申告書 ・各種届出書(国税)※
- ・税務代理権限証書 ・メール詳細(届出書) ※
- ・決算報告書 いちゃく かんじょう かいじょう 各種届出書(地方税)※
- ・勘定科目内訳明細書 きゅうしゃ ・受付完了通知(届出書)※
	-
	-

### 会計参謀 : 会計参謀ソフトを開く 弥⽣会計データを使⽤して新規データを作成する 参照先に弥⽣の保存場所を設定しクライアントを選択する 期間を全選択する 人員数が設定されていない旨表示されるが「はい」で進む ファイル → 連続印刷で14項目選択しカラー印刷する

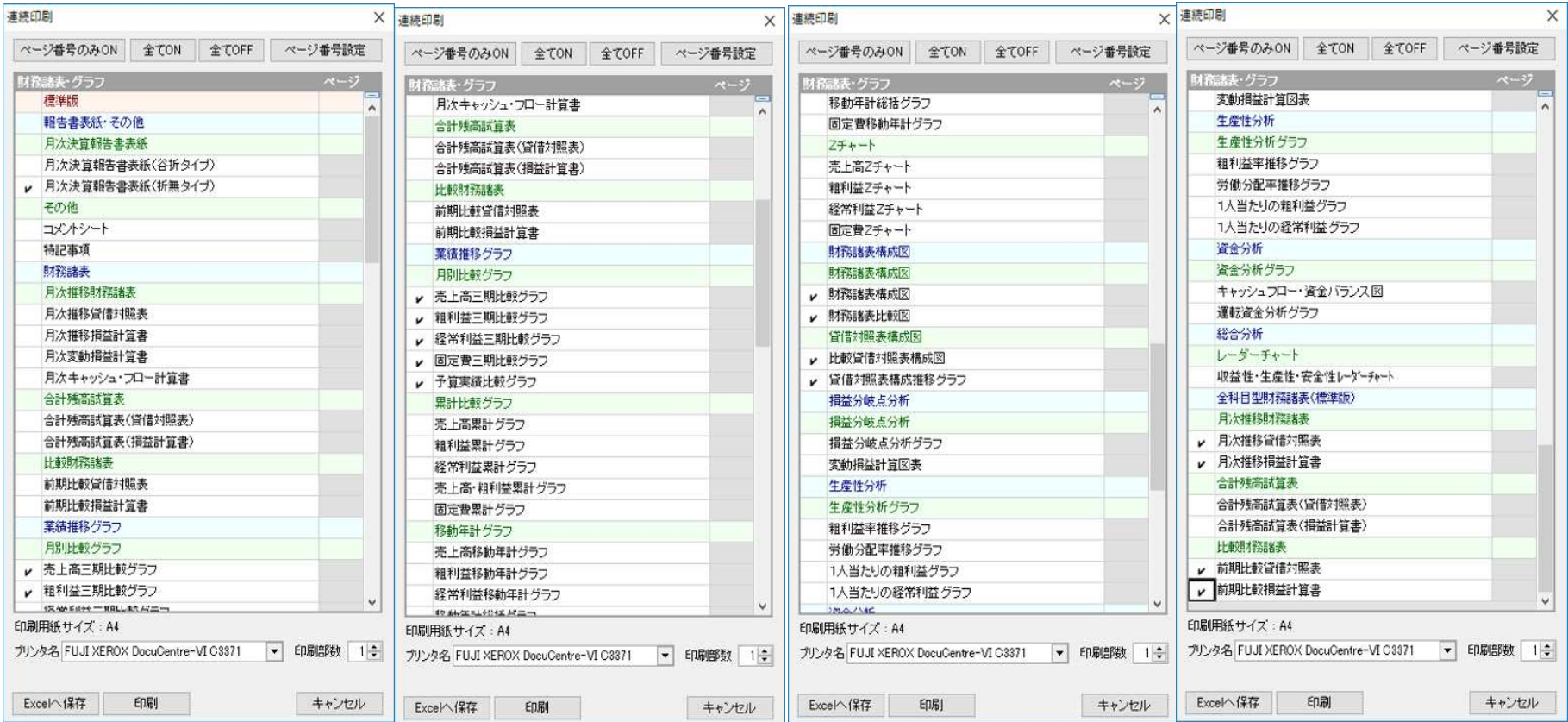